## Angle Offset

2529 GstarCAD MY /KW November 9, 2021 [Workflow](https://kb.gstarcad.com.my/category/workflow/118/) 0 1045

Open Block Editor (**[BEDIT](https://kb.gstarcad.com.my/article/bedit-command-1997.html)**), choose the Angle offset from 0°to 30°in the action property, save and exit the block editor

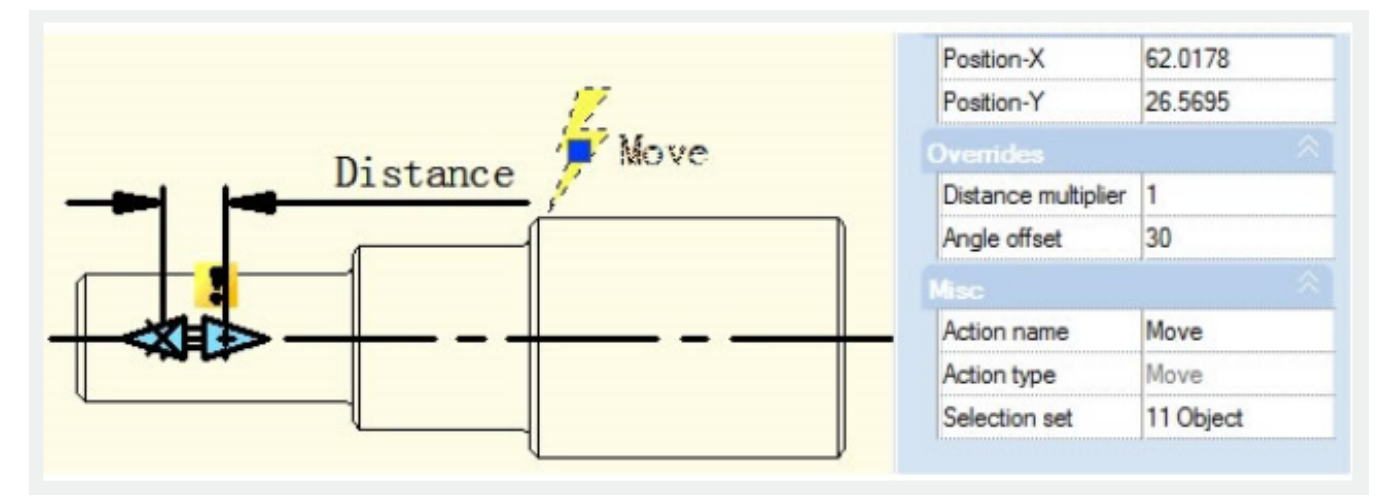

Select the Dynamic Block and then move the right side grip. You will find it can only move in the direction of 30°as it is shown in the follow picture. The direction of action can change according to the Angle Offset.

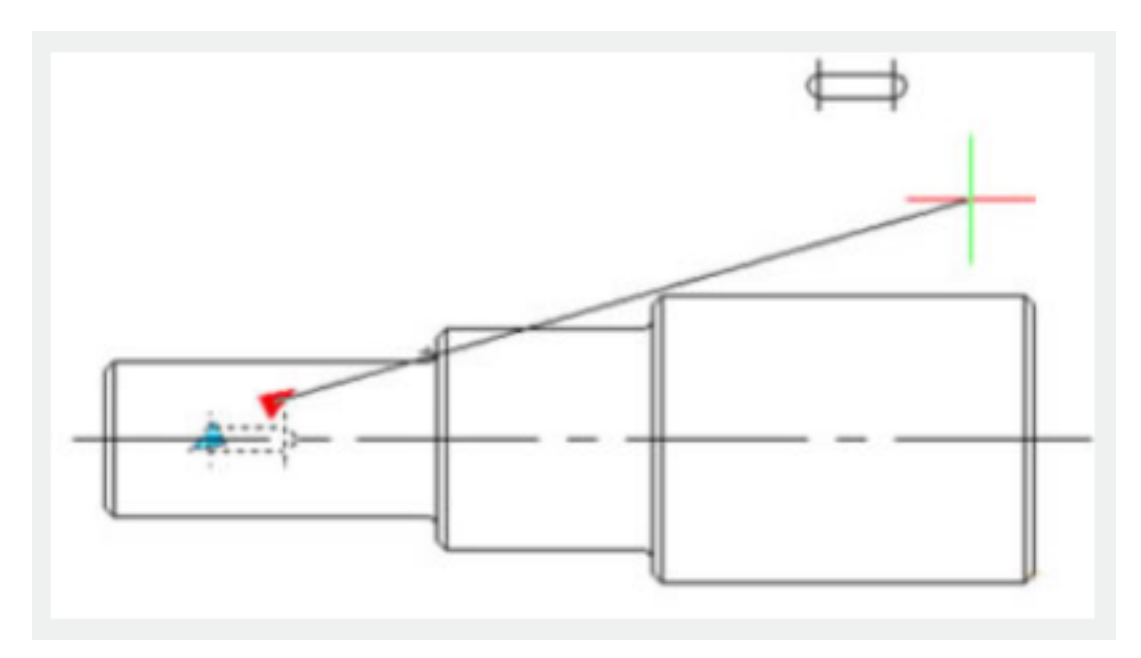

Online URL: <https://kb.gstarcad.com.my/article/angle-offset-2529.html>